# **Handleiding voor E-learning**

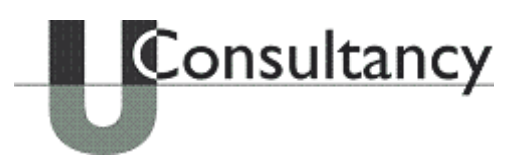

Beste cursist,

Hierbij een handleiding voor onze digitale toets, ook wel de E-learning genoemd. In dit document zal je stapsgewijs door dit programma worden geleid.

## **Stap 1: Inloggen**

Ga naar<http://www.uconsultancy-elearning.nl/> en log in met het verkregen inlognaam en wachtwoord.

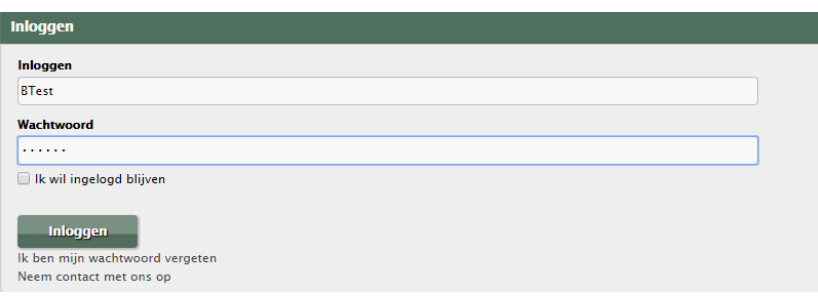

## **Stap 2: Nieuw wachtwoord invoeren**

Het wachtwoord wat je hebt verkregen is een algemeen wachtwoord en vervalt na een aantal weken. Het systeem zal je automatisch vragen om een nieuw wachtwoord in te voeren. Mogelijk doe je meerdere opleidingen bij ons of ben je van plan om er nog meer te doen, dus onthoudt dit wachtwoord goed! Mocht je dit wachtwoord vergeten zijn, mail dan naar [info@uconsultancy.nl](mailto:info@uconsultancy.nl)

# **Stap 3: Uitleg Dashboard**

Nu je bent ingelogd heb je toegang tot de toets. Je komt als eerst bij je dasboard. Hier zie je meerdere kopjes: "Dashboard", "Account", "Leren", "Mijn cursussen" en "Rapporten".

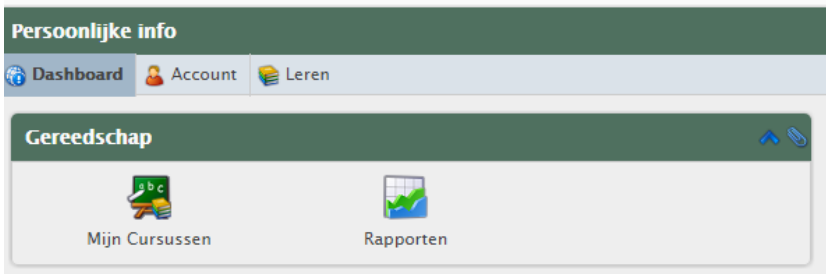

## **Stap 4: Account**

Als je op het kopje "Account" klikt, ga je naar je persoonlijke gegevens. Controleer op dit klopt en pas aan indien nodig. Klik onderaan op "Versturen" als je wijziging hebt doorgevoerd. Let op dat je het wachtwoordveld leeg laat als je deze niet wilt wijzigen.

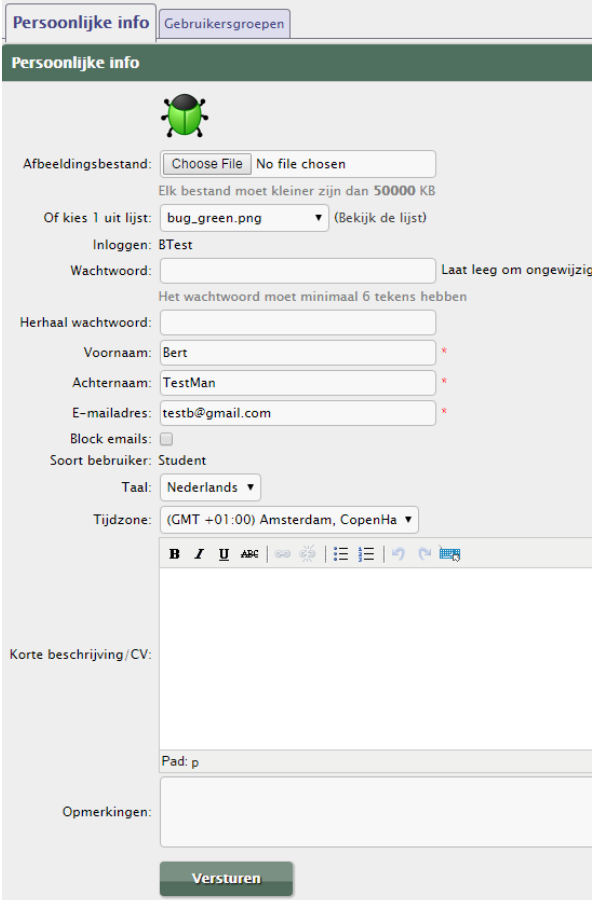

# **Stap 5: Leren**

Als je op het knopje "Leren" klikt, zie je twee kopjes hier onder "Cursussen" en "Lessen". Bij "Cursussen" zal meestal niets staan, maar als je op "Lessen" klikt zie je een overzicht van jouw geactiveerde toetsen. Hier staat ook de status van de toets. Dit kan staan op  $\bullet$  of  $\bullet$ . Bij het groene vinkje heb je de toets gehaald en zie je ook gelijk je percentage score. Bij een score van 55% of meer heb je je toets gehaald en zal  $\bullet$  veranderen in  $\bullet$ . Is dit niet het geval, neem dan contact op met ons. Is je score lager dan 55%, dan is er de mogelijkheid om deze te herkansen. Neem ook dan contact met ons op.

#### **Stap 6: Mijn cursussen**

Als je terug klik naar "Dasboard", zal je "Mijn cursussen" zien staan. Hiermee ga je naar je cursusoverzicht en kan je beginnen aan je toets. Ook zie je hier een overzicht van alle geactiveerde TestMan B. (BTe toetsen. Hier staat ook de progressie Start

van je toets.

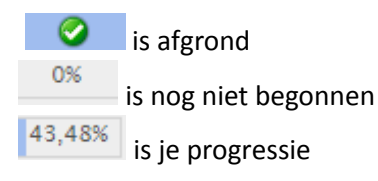

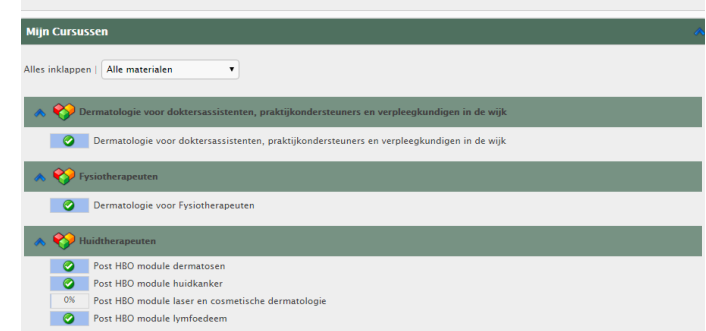

Klik nu op de toets die jij wilt maken.

#### Als voorbeeld nemen we nu de toets voor de Post HBO module Laser.

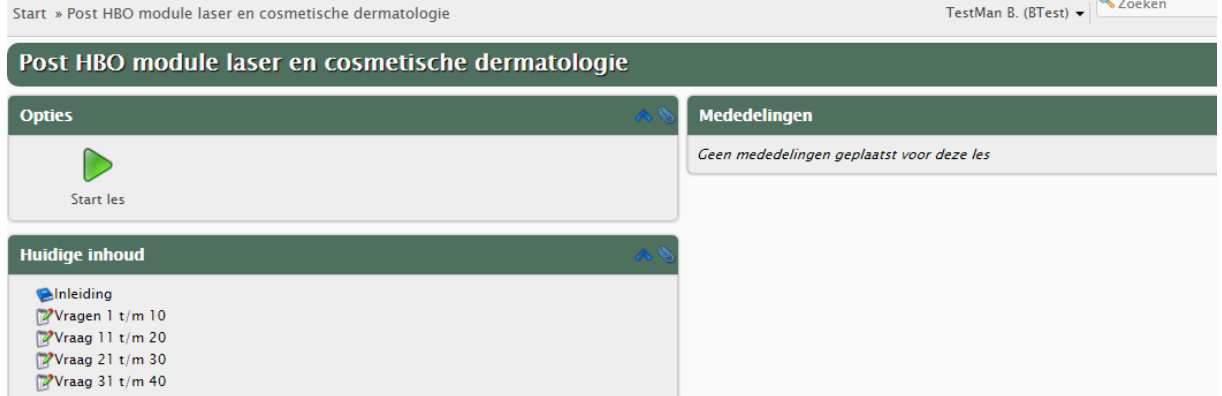

Klik op "Start" les om te beginnen. Was je al reeds begonnen? Klik dan op de vragen waar je gebleven was, bijvoorbeeld vraag 11 t/m 20.

Je ziet nu eerst de inleiding. Lees dit goed door voor je begint. Klik dan vervolgens op de blauwe pijl, zoals hieronder aangegeven.

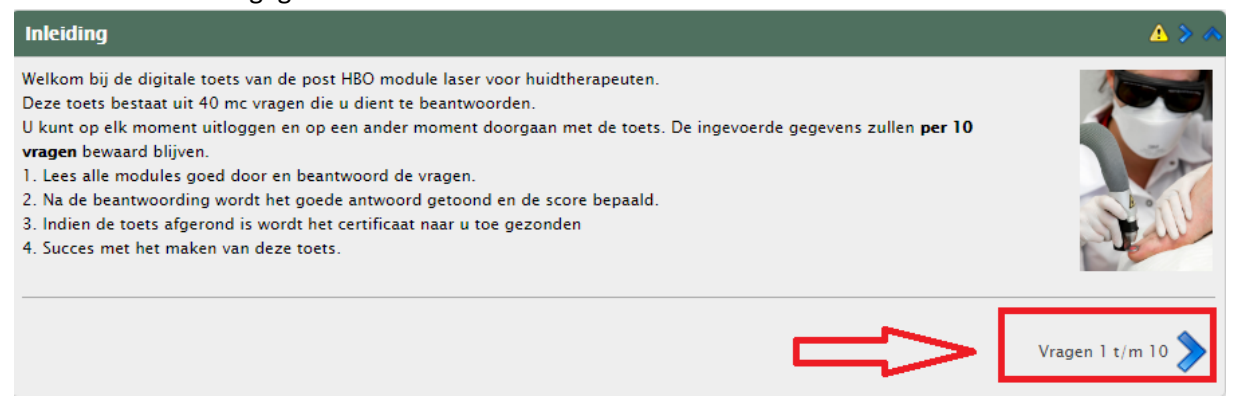

Je komt nu bij de eerste vragen. Per cursus hangt het af hoeveel vragen je per keer krijgt. Hier staat ook wat voor een soort vragen je krijg en hoe vaak je de toets kan doen. LET OP! Je kan meestal de toets maar 1x doen. Neem dus je tijd. Klik op "Ga verder naar toets" .

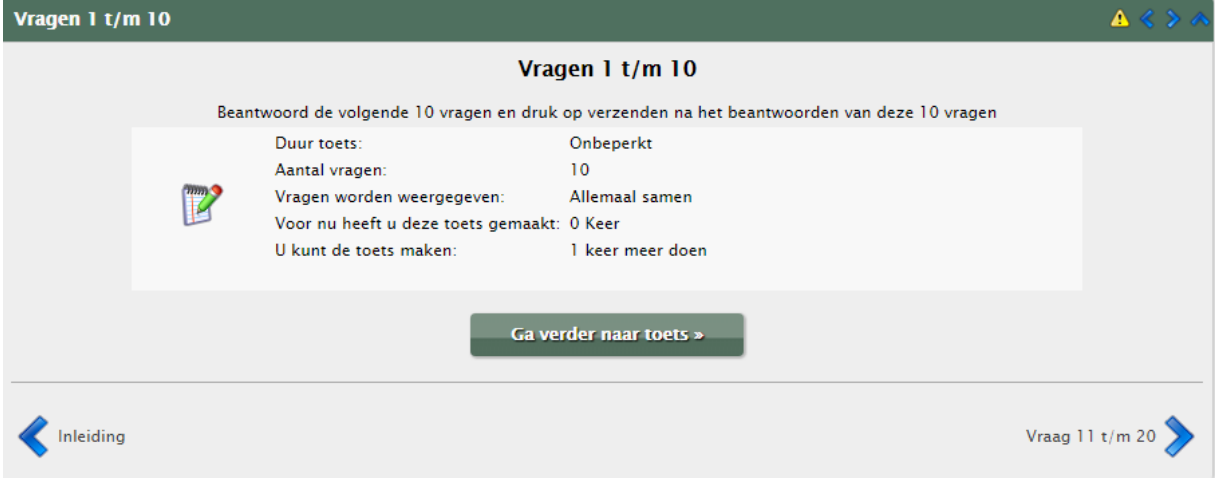

Je krijgt nu je eerste 10 vragen van de toets. Neem de tijd, er loopt geen klok. Als je een antwoord fout hebt aangeklikt, kan je deze nog altijd veranderen. Als je alle antwoorden hebt ingevuld en je er tevreden mee bent, klik dan onderaan de pagina op "Toets verzenden". LET OP! Als je dit gedaan hebt kan je je antwoorden niet meer veranderen.

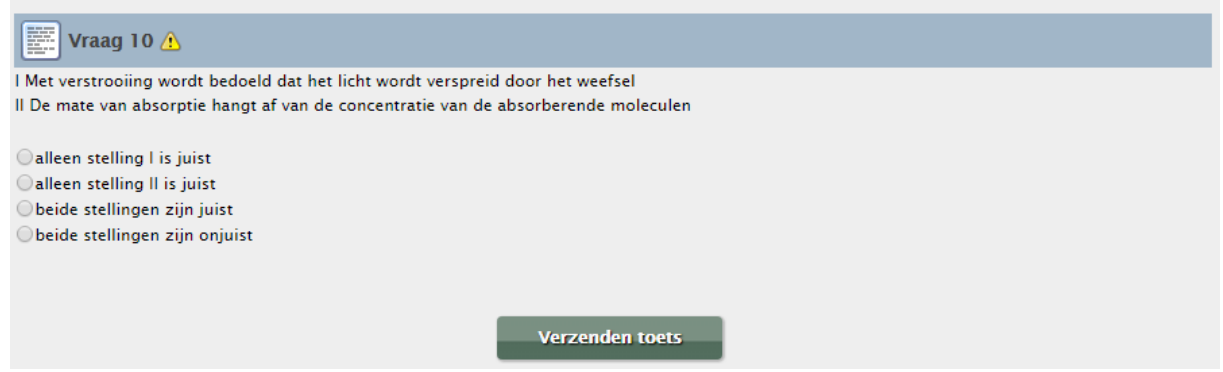

Klik dan op de volgende vragen om door te gaan naar het volgende onderdeel. Mocht je weinig tijd hebben, dan kan je nu ook stoppen en later verder gaan met het volgende onderdeel.

## **Stap 6: Uploaden**

Voor sommige toetsen moet je een praktijkleeropdracht of een portfolio inleveren.

Is dit het geval? Dan kan je dit zien aan de rechter kant van je scherm, bij je lesmateriaal. Is dit niet het geval? Sla deze stap dan over.

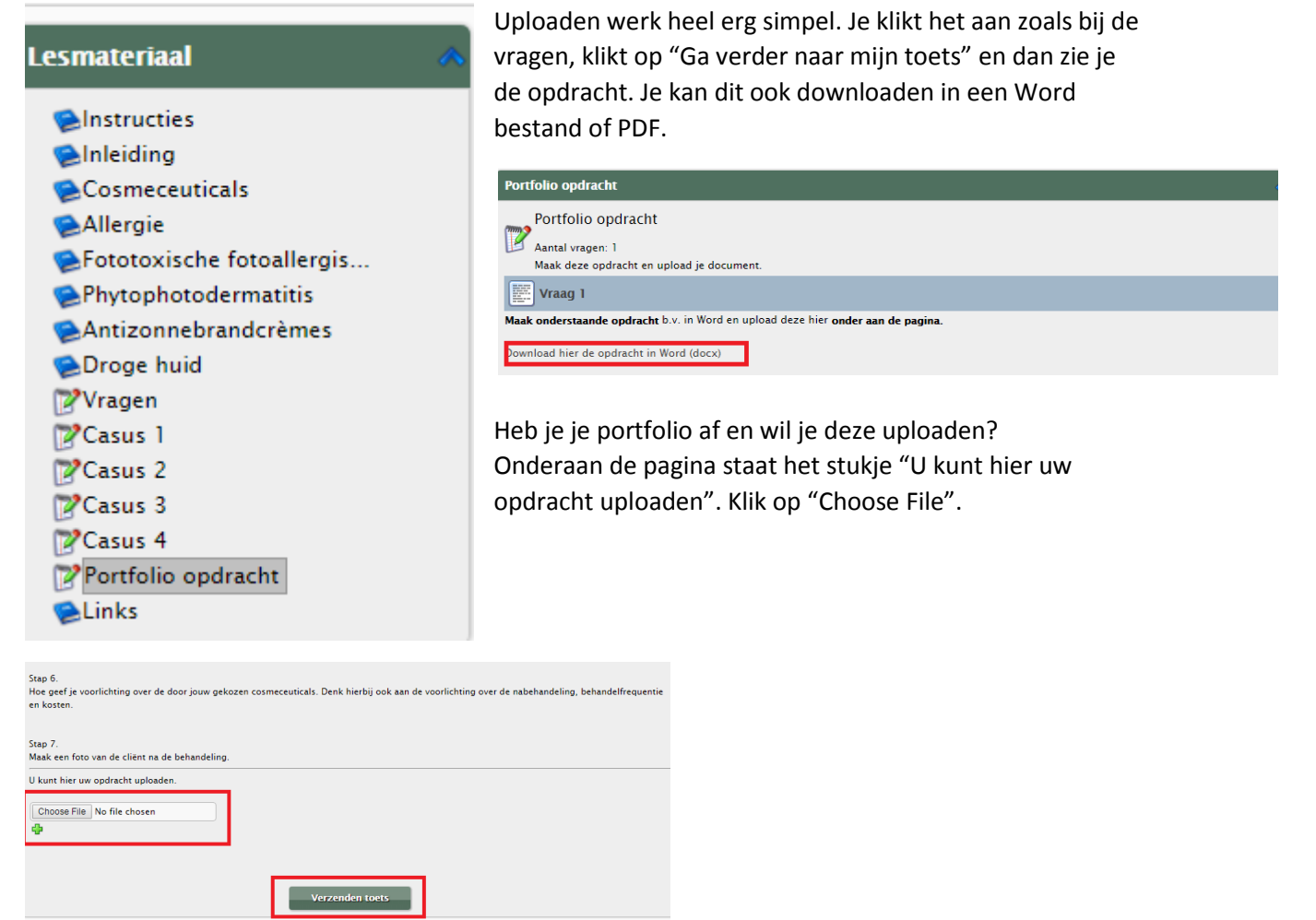

De browser van je computer wordt dan geopend en je kunt het bestand aanklikken en uploaden. Vergeet niet op "Verzenden" te klikken als je deze hebt geüpload, anders komt je portfolio of praktijkleeropdracht niet aan! De docent zal deze moeten gaan beoordelen en hierdoor zal je toets op blijven staan. De docent zal je portfolio of praktijkleeropdracht een cijfer geven en feedback achterlaten. Als deze is beoordeeld zal de **in een veranderen en kan je je cijfer en feedback** zien. De feedback zal zijn aangegeven in het gele vlak.

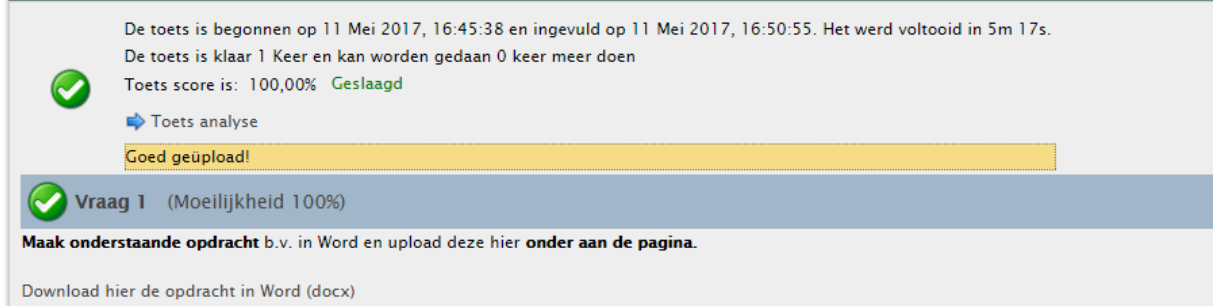

# **Stap 7: Rapporten**

Ben je klaar met de toets? Ga dan terug naar "Rapporten" om te zien hoe je hebt gescoord. Vul je gebruikersnaam in op de balk. Je kunt je rapport ook uitprinten. Klik op "Export rapporten".

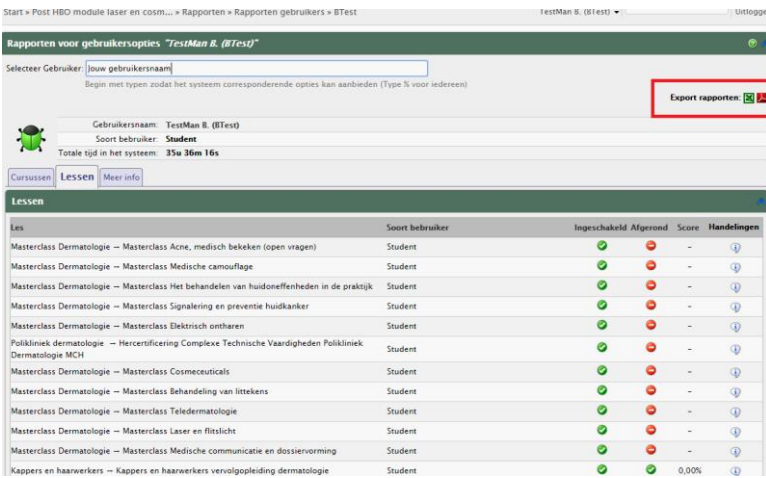

Dit is leuk om te hebben, maar nog niet je certificaat. Deze zal je binnen twee weken na het voltooien van je toets vanzelf thuis ontvangen!

Heel veel succes met de toets,

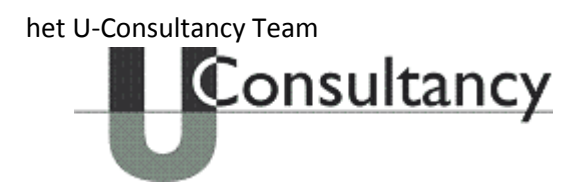